## Innsjekking online for Norwegian Cruise Line

1. Her kan du sjekke inn online hos Norwegian Cruise Line: <https://www.ncl.com/fr/en/shorex/login>.

Hvis du har reist med rederiet før, logger du inn med eksisterende brukernavn og passord. Hvis du har glemt passordet, trykker du på **Forgot Username or Password**. Du vil da få tilsendt en e-post slik at du kan opprette et nytt passord.

Hvis dette er første gang du reiser med rederiet, må du trykke på **Register** og opprette en personlig konto. *Husk å skrive ned passordet, slik at du har det til neste gang.* 

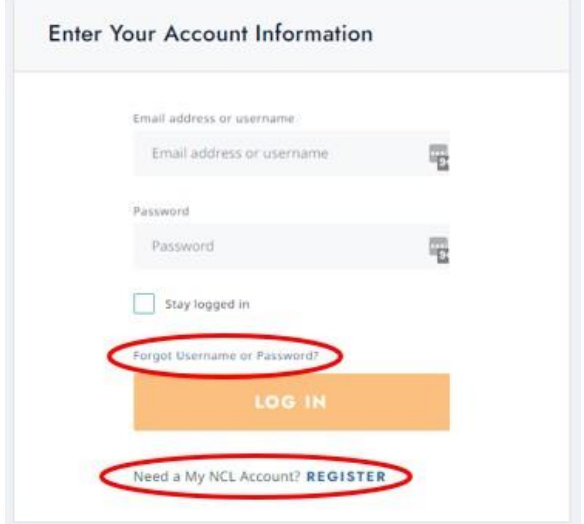

2. Når du er kommet inn på kontoen din, må du trykke på **Manage**, og deretter **check-in**.

Hvis reisen din ikke vises, må du trykke på **Already Booked?** Her kan du legge til reisen ved å taste inn bestillingsnummeret – dette finner du i bekreftelsen din fra MyCruise – *det står oppført som "rederiets ref." ved siden av navnet ditt.*

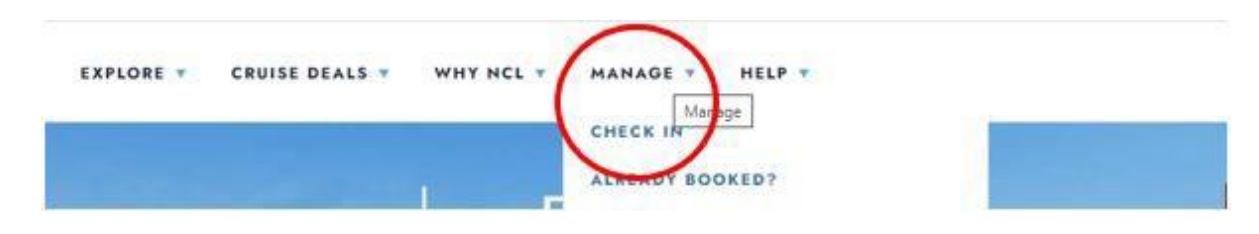

3. Når du kommer til innsjekkingssiden online, må du først fylle ut personlige opplysninger om alle reisende – *som vist nedenfor.*

Hvis du har  $E$ ,  $\emptyset$  eller  $\AA$  i navnet ditt, skal disse skrives på følgende måte:

- Æ=AE
- Ø=OE
- Å=AA

Du må fylle ut alle feltene under innsjekking online. Husk å ha følgende klart:

- Personlig informasjon *– navn, fødselsdato, adresse m.m.*
	- o NB: Fødselsdatoen skal skrives på amerikansk måte måned/dag/år.
- Passinformasjon *– passnummer, utstedelsesland og dato, samt utløpsdato.*
- Navn og telefonnummer til en nødkontakt *– for eksempel et familiemedlem eller en nabo.*
	- o **Vær oppmerksom** på at denne personen ikke må være med på reisen.

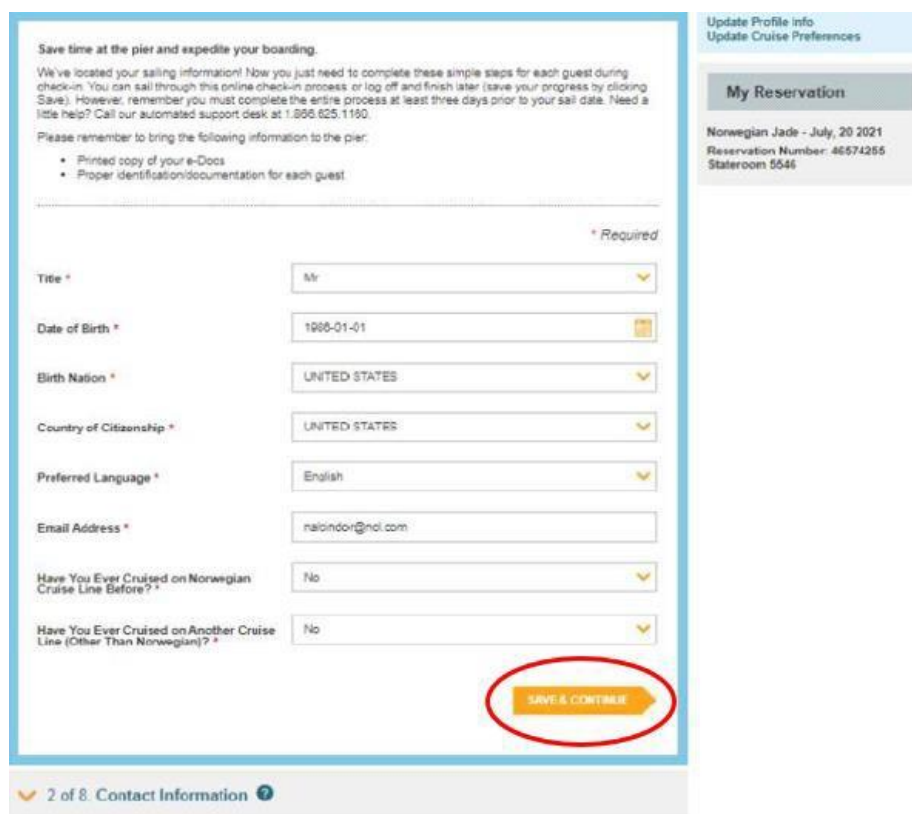

Husk å klikke på **Save & Continue** når du har fylt ut opplysningene dine. Du vil da gå automatisk videre til neste trinn. Her må du fylle ut kontaktopplysninger og passopplysninger.

4. Når du kommer til punkt 4, som omhandler flyinformasjon, velger du **No**, og trykker **Save & Continue**.

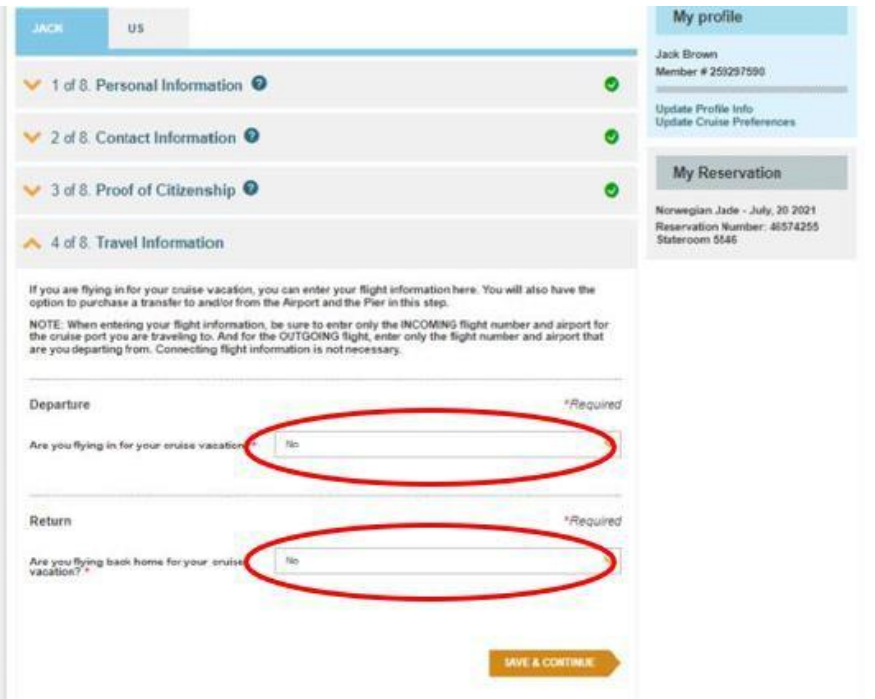

Når du har fylt ut all informasjon korrekt, vil det vises en hake ved hvert sted.

5. Du vil deretter komme til **Vacation Add-ons**, der du kan kjøpe forskjellige ekstratjenester hos NCL. Hvis du ikke ønsker noe, klikker du på **No Thanks**.

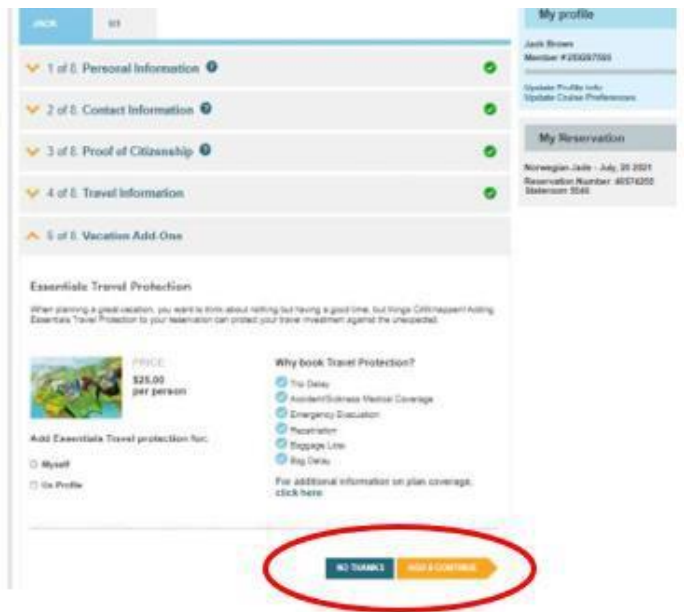

6. I neste trinn fyller du ut kortopplysningene dine. Disse vil bli knyttet til kontoen din i tilfelle du vil foreta kjøp om bord.

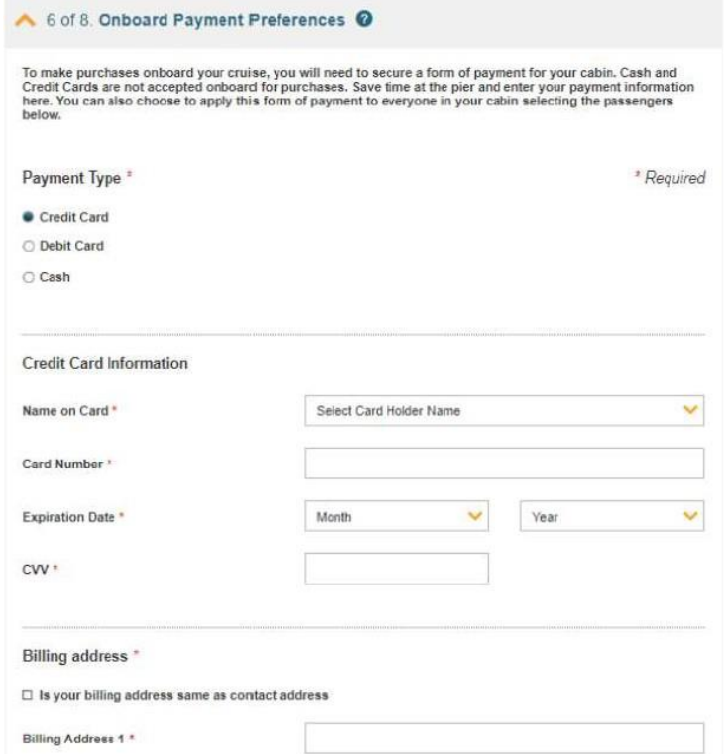

*7.* Når du kommer til trinnet nedenfor, må du laste opp et bilde. *Dette kan tas med smarttelefon eller lastes opp fra en fil.* Klikk på **Add** for at legge til bilde.

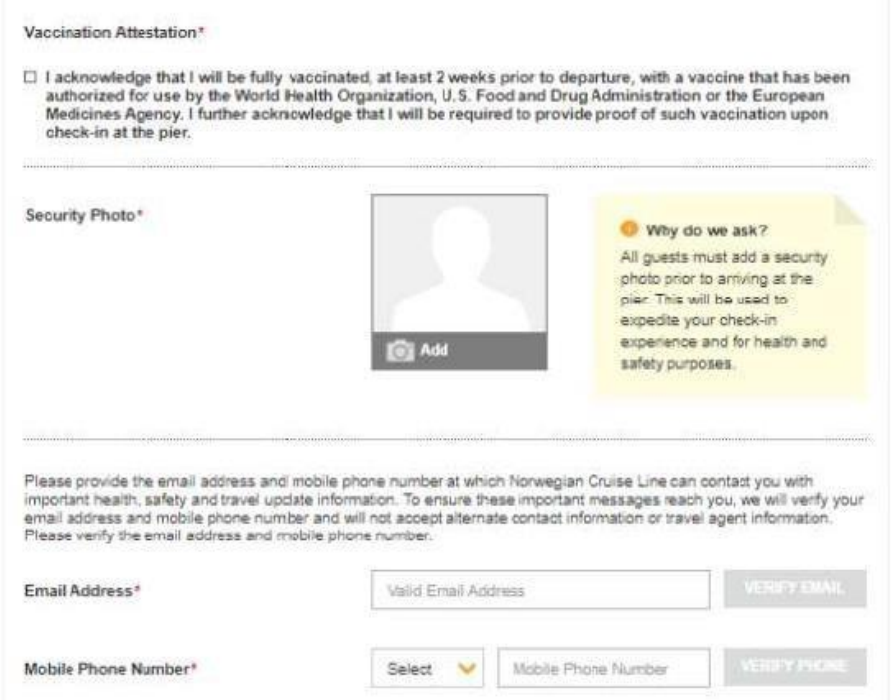

Her får du mulighet til å velge hvordan du ønsker å legge til bildet. Klikk på **Save** når du er fornøyd med bildet.

## **Krav til bildet**:

- Det må være med farger
- Du må ikke ha på briller
- Du må ikke ha noe på hodet
- Bildet må være tatt i godt lys, slik at man kan se ansiktet
- Det må ikke være andre på bildet enn deg

Hvis bildet ikke lever opp til kravene, vil det bli tatt et nytt bilde av deg i havneterminalen.

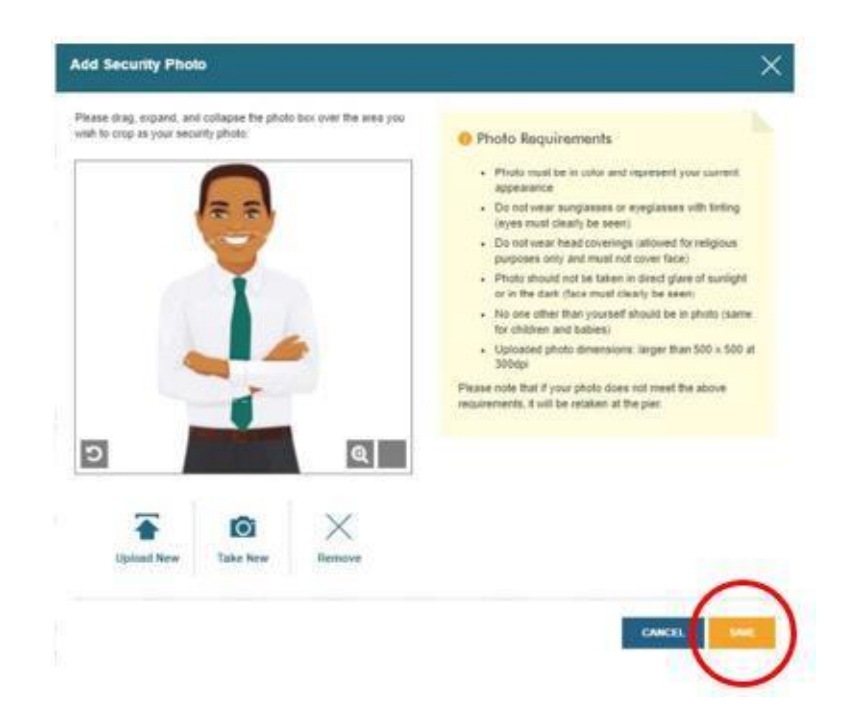

8. Du vil deretter bli bedt om å oppgi et estimat på når du ankommer havneterminalen. **NB:** Dette er kun et estimat, og så lenge du ankommer senest 3 timer før skipet seiler er det ingen problemer.

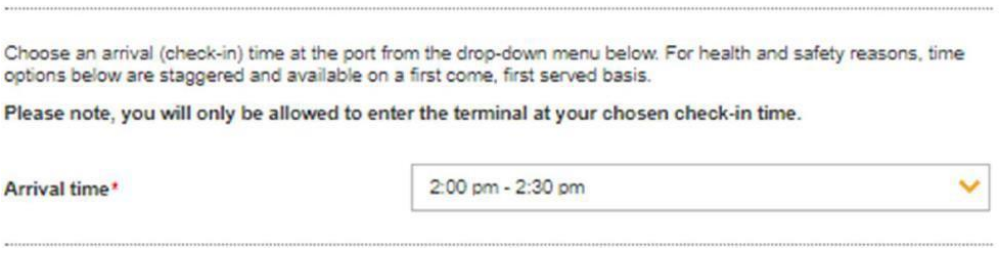

9. Når du kommer til **Health & Safety**, må du se videoen og deretter huke av i boksen.

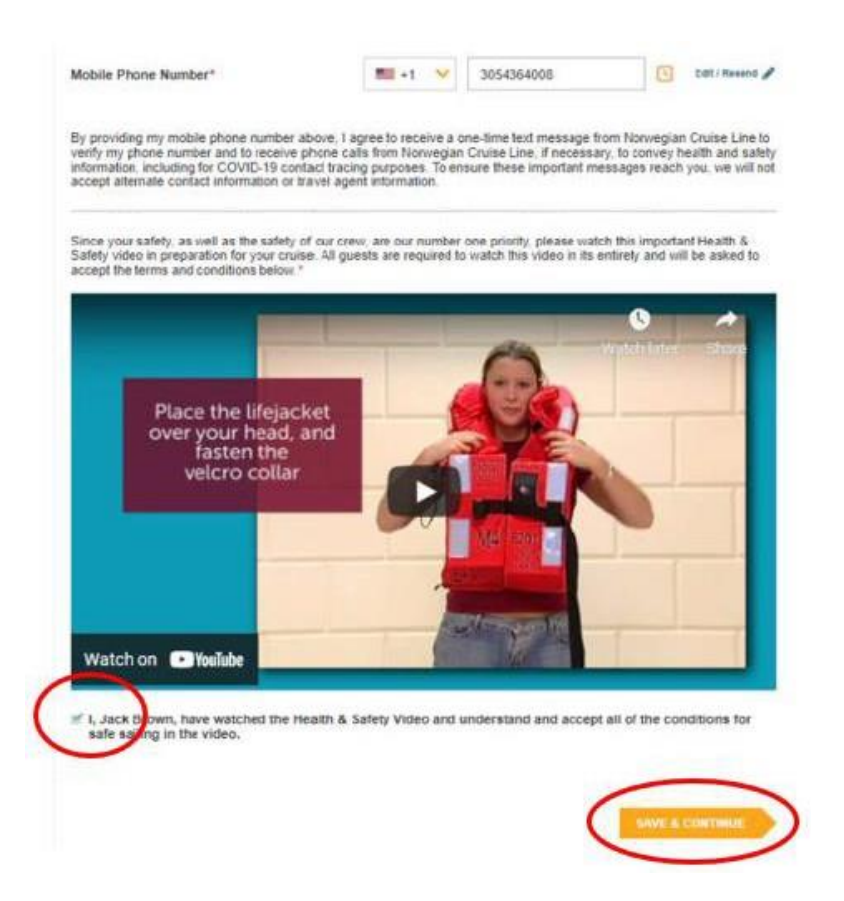

10. Det siste trinnet er reisevilkår, og når dette er lest, må du akseptere ved at sette en hake og klikke på **Finish Check-in** for å lagre.

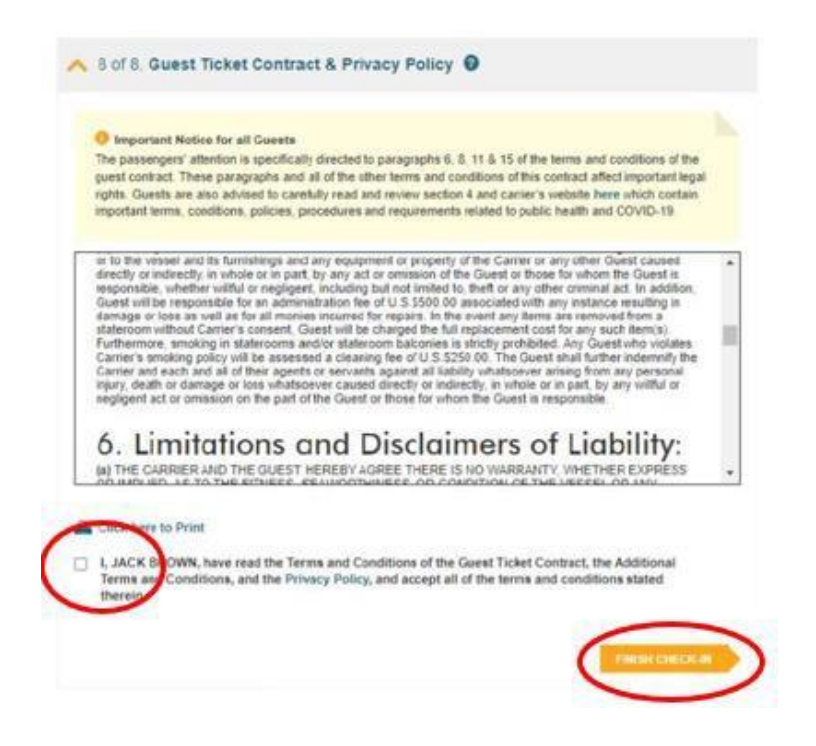

Når du har fylt ut all informasjon korrekt, vil det vises en grønn hake ved siden av navnet ditt øverst. Deretter må du gå gjennom alle trinnene på nytt, hvis det er noen medreisende i samme lugar.

Etter et par dager må du logge inn på samme måte, og så kan du laste ned cruisebillettene (eDocs) *– som vist nedenfor.* 

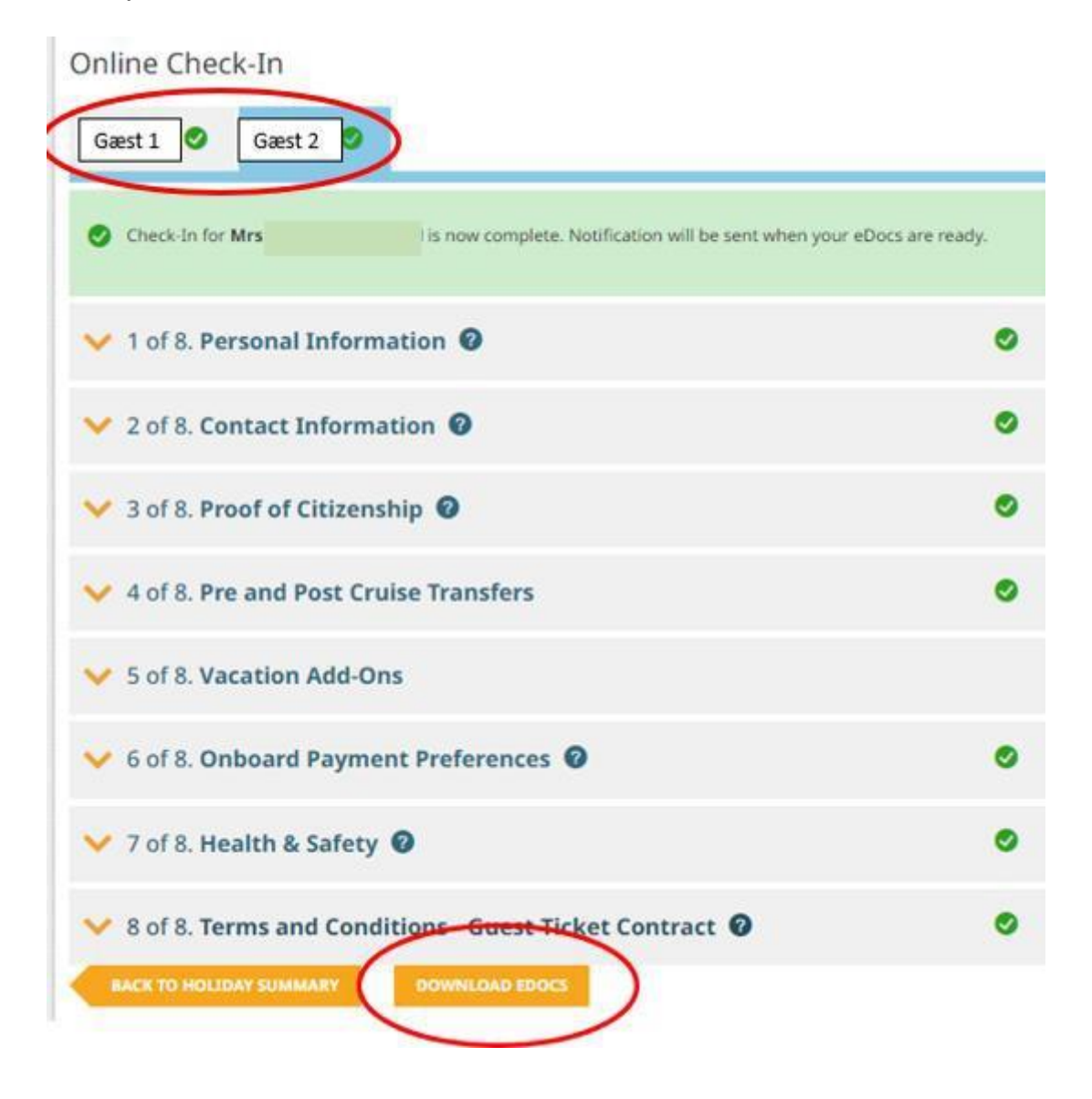

Vi håper dette var til hjelp. Hvis du fortsatt har spørsmål, kan du ringe oss på tlf. **+47 2396 0924**

Vi ønsker deg et fantastisk cruise!